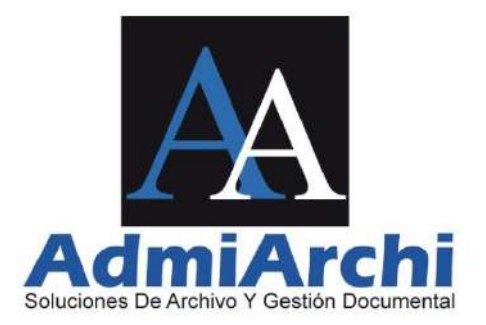

## **ADMIARCHI-FGD**

### **SISTEMA DE ADMINISTRACIÓN DE ARCHIVO, FLUJO Y GESTIÓN DOCUMENTAL**

## **INSTRUCTIVO PARA ATENCIÓN A PQRSD**

Versión 8.0.57

Manizales, 29 de noviembre de 2021

### Contenido

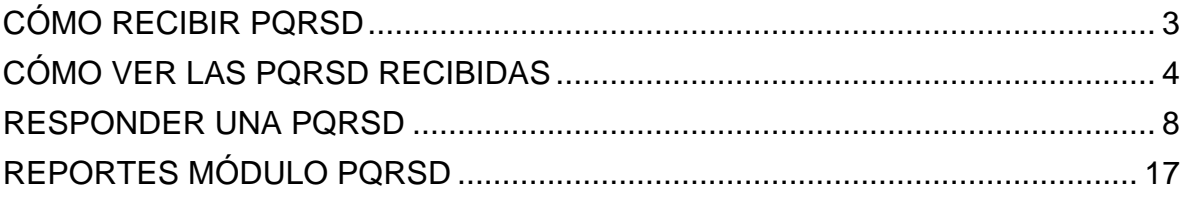

# **CÓMO RECIBIR PQRSD**

<span id="page-2-0"></span>Para recibir PQRSD se hace lo siguiente:

1. Se ingresa por el módulo de Gestión Documental (**GD**):

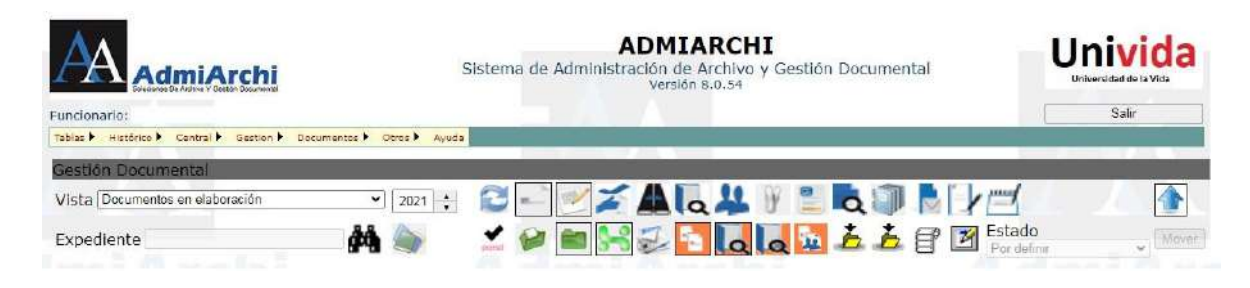

GD

2. Por la opción de **Vista**, selecciona la opción de **Documentos por Recibir**. Al elegir esta opción se muestran todos los documentos que nos han enviado y los que aún no se han recibido.

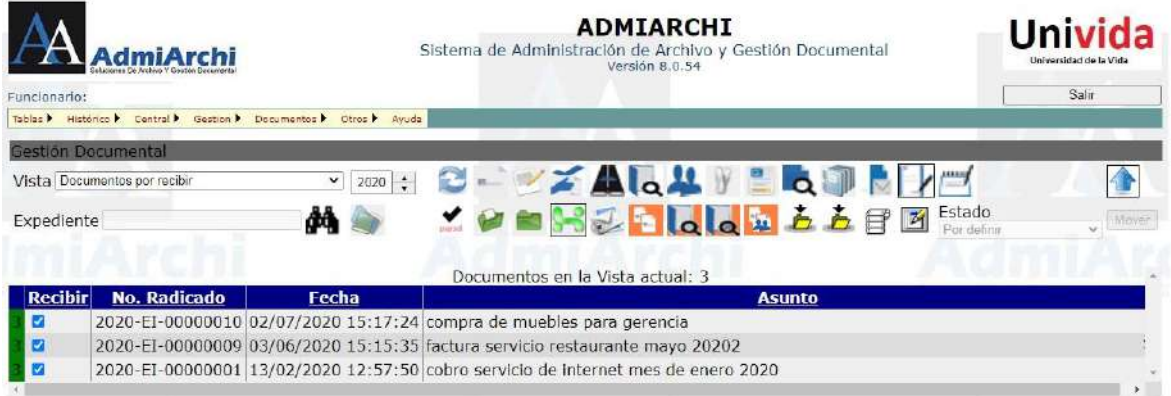

Seleccione los documentos que desee recibir marcando la casilla *Recibir* de cada documento que quiera recibir. Para recibir estos documentos se dará clic en la

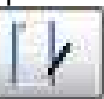

opción **Recibir** ; al hacerlo, se enviarán todos los documentos seleccionados a la Vista **Documentos Recibidos.**

# **CÓMO VER LAS PQRSD RECIBIDAS**

<span id="page-3-0"></span>Para visualizar la correspondencia recibida se da en **Vista** y elige la opción de **Documentos Recibidos**.

**IMPORTANTE:** Visualice la primera columna de la pantalla de documentos recibidos. Si en dicha columna está presente el texto "PQRSD" el documento pertenece a este tipo de solicitud. Si la columna está en blanco, significa que el documento tiene una naturaleza diferente (circular, comunicación interna, memorando).

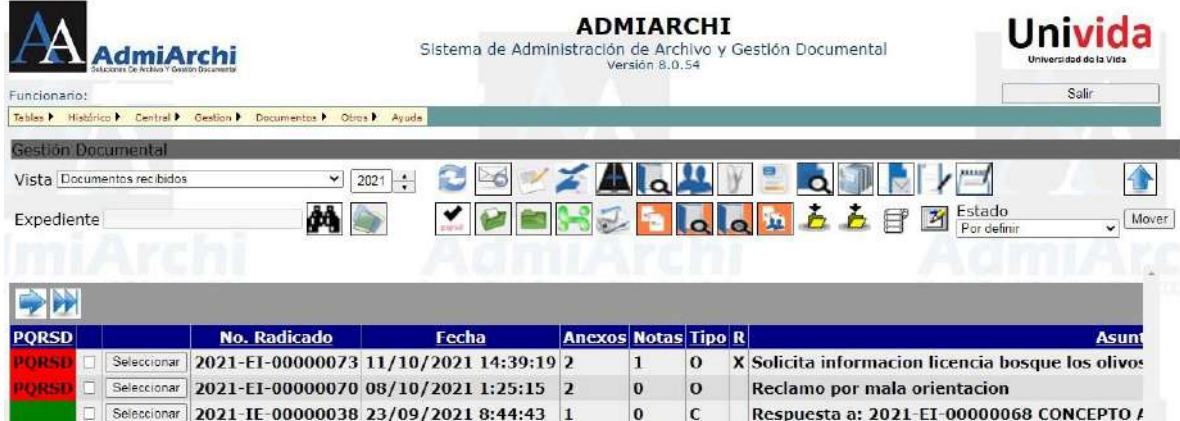

Al pasar a la vista de **Documentos recibidos** se activan varios botones, los cuales se explican a continuación:

Refrescar: Actualiza la lista de documentos de la vista actual

Responder

**A** Buscar

- Ver el contenido del documento en su formato original
- 基 **Destinatarios** 
	- Anexos

W

- Auditoria
- **R**<br>Reenviar
- Anotaciones

Actualizar estado de atención si el documento seleccionado corresponde a una PQRSD

Opciones de expedientes (Ver todos, Asociar documento, Actualizar)

**Acuses** 

Asociar el documento con otros documentos enviados o recibidos

**La del Ver el contenido del documento asociado como "Entrante"** 

**La del 20 Ver el contenido del documento asociado como "Saliente"** 

**Ver histórico de documentos enviados y recibidos del Organismo remitente** 

Actualizar datos de radicación y estado de atención a PQRSD. Mediante esta opción se puede asignar la PQRSD a una dependencia, modificar su estado y complementar información faltante.

Se debe tener en cuenta que, si la fila del documento se encuentra en **negrilla**, es porque el documento a pesar de haberse recibido aún no se ha consultado. Luego de consultar dicho documento, la negrilla desaparecerá.

Donde se muestra el listado de los documentos recibidos está compuesto por 24 columnas:

- 1. Muestra un color (Hace referencia a la prioridad del documento; Verde Baja, Amarillo – Media, Rojo – Alta). Si el texto **PQRSD** también está presente en esta columna es porque el documento corresponde a una petición, queja, reclamo, sugerencia o denuncia
- 2. Cuadro de selección
- 3. Botón **Seleccionar:** Permite elegir un documento para ejecutar acciones sobre el (responder, ver destinatarios, hacer anotaciones, etc.)
- 4. No. Radicado (Número de consecutivo generado por el sistema)
- 5. Fecha (Es la fecha de radicación del documento)
- 6. Anexos (Indica cuantos anexos trae el documento)
- 7. Notas (Indica si los documentos tienen anotaciones o comentarios hechos por sus destinatarios ó por la persona que lo elaboro)
- 8. Tipo ('O' Original 'C' Copia es como nos envían el documento)
- 9. R. Si hay una "X" en esta columna, indica que el documento ya ha sido reenviado a otro funcionario.
- 10.Asunto (De que trata el documento)
- 11. Remitente (Quien envía el documento)
- 12. Unidad Productora: Dependencia de la cual se originó el documento
- 13. Respuesta 'A' (Documentos asociados como pregunta)
- 14. Respuesta 'En' (Documentos asociados como respuesta)
- 15.Estado: Etiqueta que el destinatario puso al documento (Contestado, en trámite, Informativo, etc.)
- 16.Expediente (Donde fue guardado el documento que nos enviaron)
- 17.Anotación Objetivo (Anotación que se espera como respuesta a un documento enviado)
- 18.Plazo para anotación (Tiempo para dar respuesta a la anotación objetivo esperada)
- 19. Observaciones (Son las escritas al documento al momento de ser hecho)
- 20. Descripción de Anexos (Es la descripción hecha por la persona que lo elaboró)
- 21. Tipo Documental o plantilla usado para la creación del documento
- 22. Número de origen: Radicado externo de la empresa que envía el documento.
- 23. Radicado por: Funcionario que elaboró el documento.
- 24.Visibilidad Compartida: Si el documento se encuentra en varios expedientes simultáneamente, en esta columna se encontrarán dichos expedientes

Para ver el documento recibido, se debe marcar el documento que se desea consultar mediante el botón **Seleccionar** y luego se da clic en el botón de Ver el

#### **contenido del documento en su formato original** .El sistema descargará

el documento para ser visualizado, ya sea en Word, Excel, Power Point o un archivo PDF:

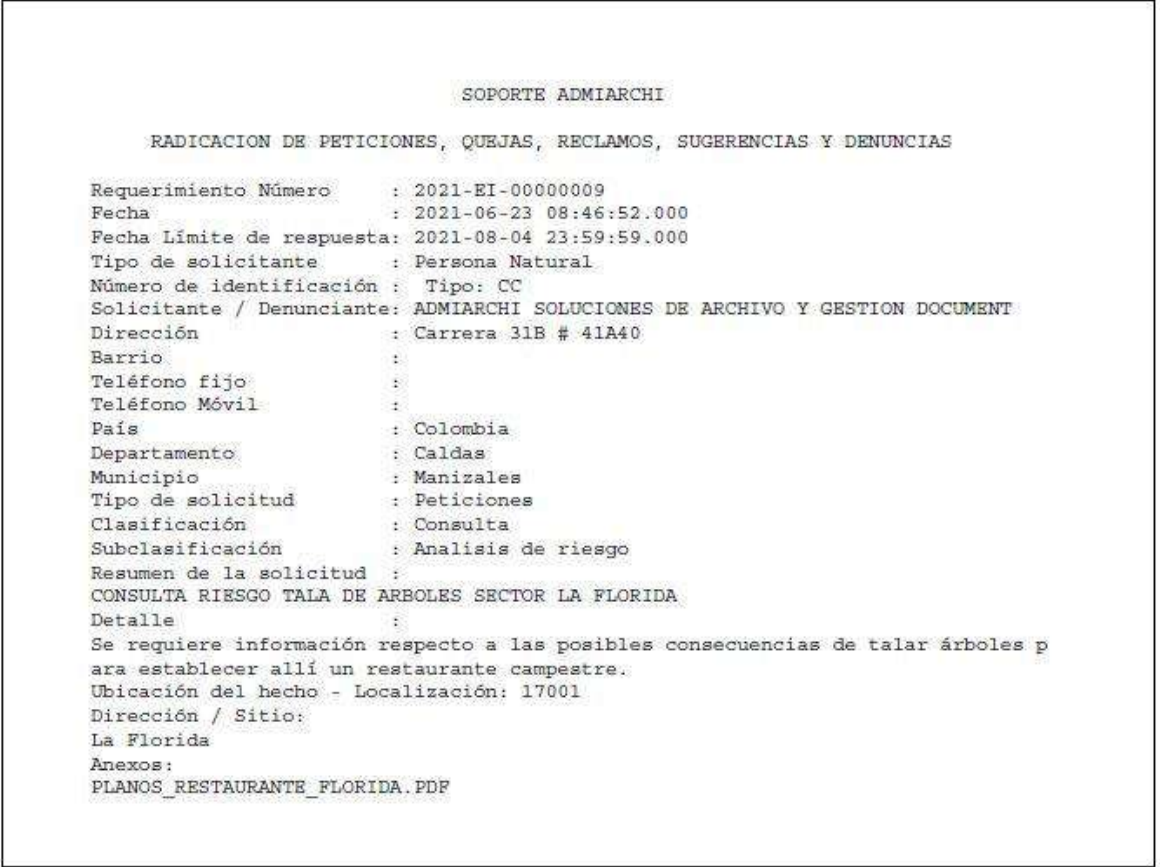

Si en la columna **ANEXOS** tiene número diferente a '0' esto indica que el documento

tiene anexos. Para consultarlos se ingresa por el siguiente botón  $\Box$  y se mostrará la siguiente imagen:

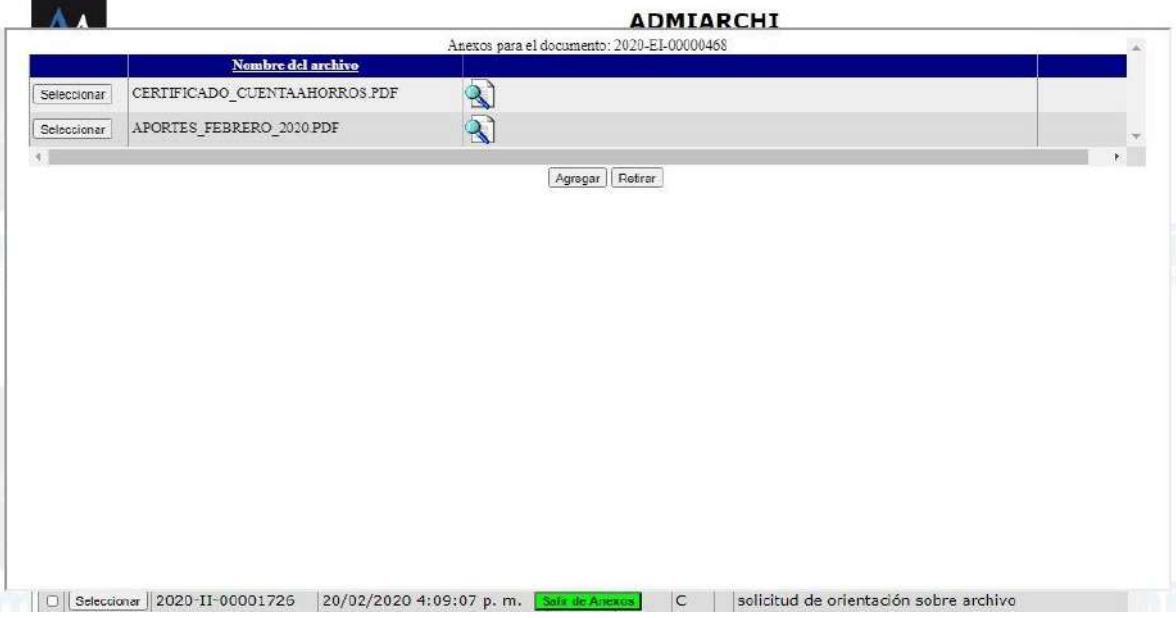

Para revisar los anexos seleccione el archivo deseado y luego dé clic en el botón

que esta la frente del nombre del documento, al terminar se le da en el botón **Salir de Anexos.**

# **RESPONDER UNA PQRSD**

<span id="page-7-0"></span>El sistema permite asociar los documentos, es decir, si entre los documentos recibidos hay una pregunta nosotros podemos asociarlo con la respuesta que vamos a realizar. Esto se hace:

- a. Desde la Vista de **Documentos Recibidos** se ubica en la fila del documento pregunta.
	-
- b. Se selecciona el documento y se da clic en el botón Responder

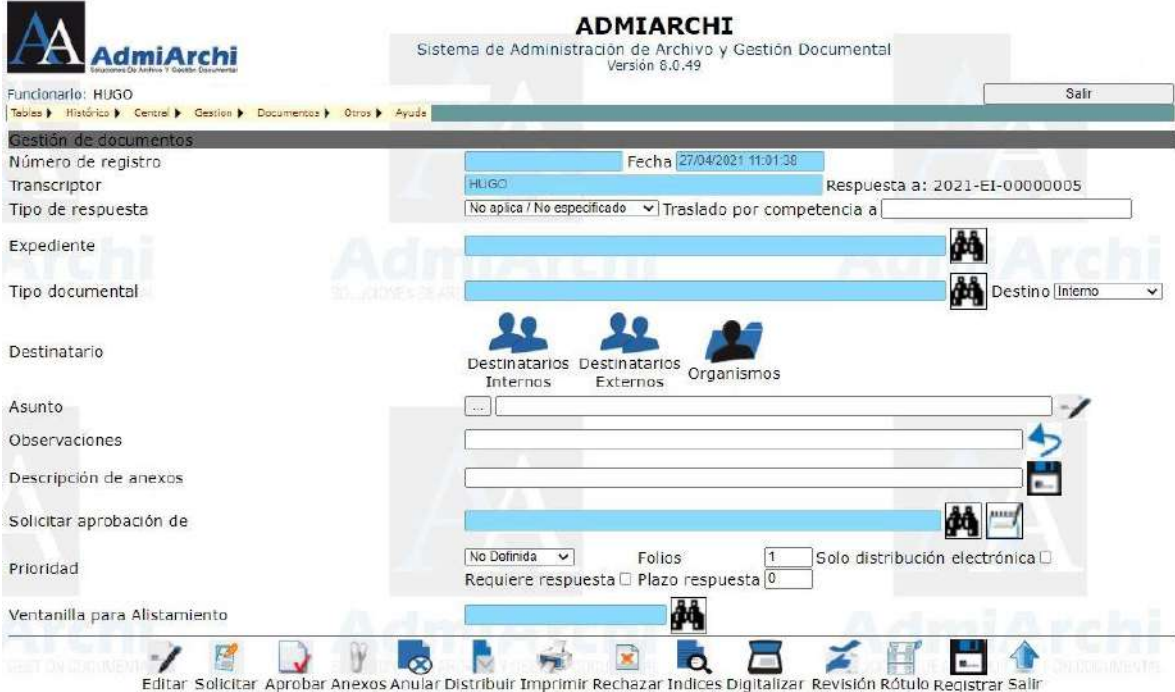

#### Escoja el tipo de respuesta del documento haciendo uso de la lista desplegable:

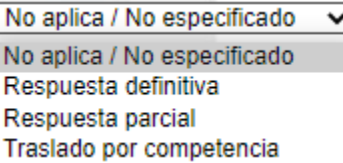

#### **Recuerde:**

**Respuesta parcial:** Cuando la petición no pueda ser resuelta en el término de la PQRSD, el responsable deberá informar de esto al interesado antes de cumplirse el tiempo límite.

**Traslado por competencia**: Comunicación para indicar traslado a otra entidad o funcionario. De ser este el caso, escriba en la siguiente casilla a que entidad se trasladó el trámite del documento.

Complete los siguientes campos:

a. **Expediente**: es la capeta virtual a la cual va asociado el documento, la cual está creada con anterioridad y está basada en las Tablas de Retención Documental. Para localizarlo, acceda al buscador situado al final de la fila, digite un filtro de búsqueda y de clic sobre el botón **buscar:**

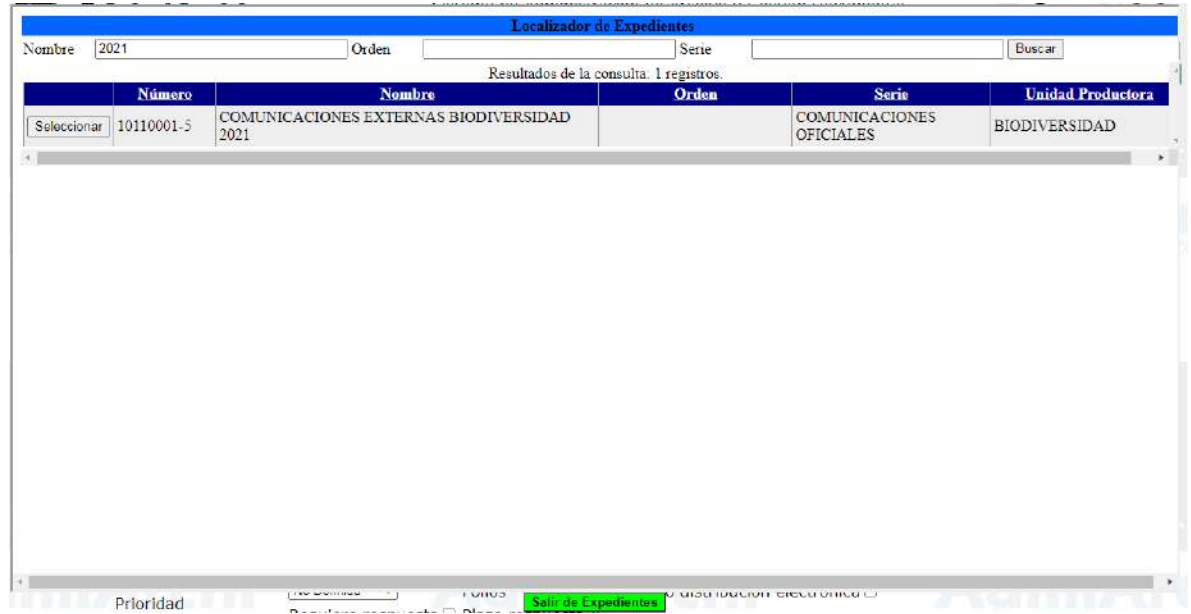

Una vez encontrado el expediente a usar, selecciónelo y regrese a la pantalla anterior con la opción **Salir de Expedientes.**

b. **Tipo Documental**: es el tipo de documento que voy a realizar para enviar, por ejemplo, un Oficio, memorando, etc. Dependiendo del Tipo Documental seleccionado, el sistema cargará una plantilla del mismo. (Si está cargada y parametrizada en el sistema el nombre de la misma aparecerá en el momento de la selección).

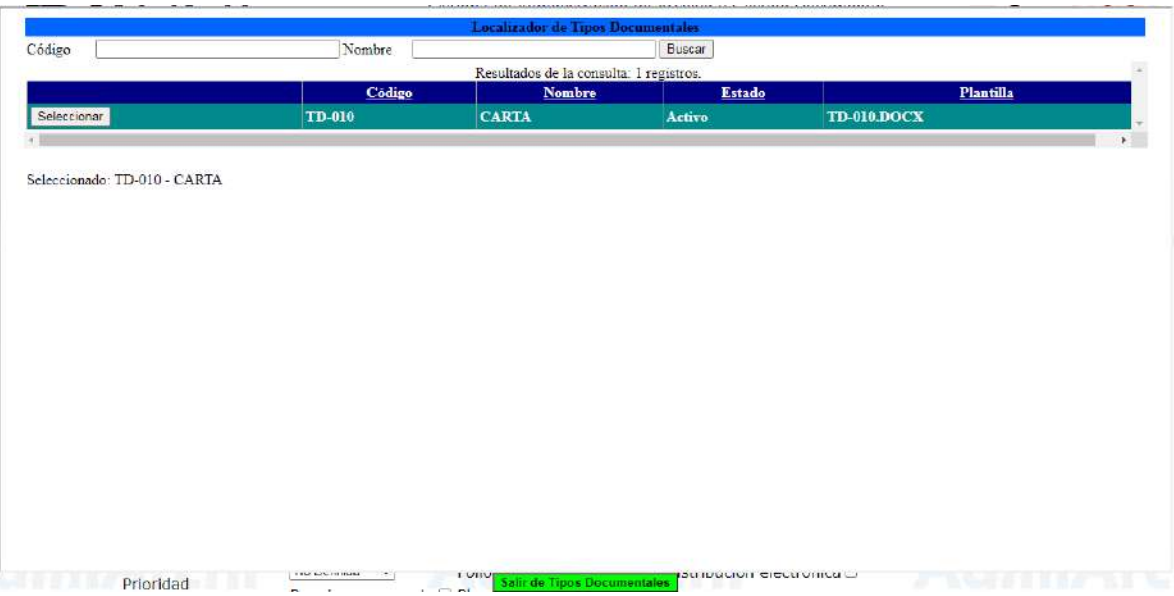

Regrese a la página anterior usando el botón **Salir de Tipos Documentales.**

- c. **Destinatario**: es interno si es para personas de la misma entidad o externo si es para personas de otras entidades.
- d. **Asunto**: Es de lo que trata el documento que se está creando. Se recomienda ser muy claro en el asunto, para cuando sea necesario recuperar el documento sea de fácil búsqueda. Máximo seis palabras.
- e. **Observaciones**: Se llena si es necesario. Normalmente este campo es utilizado cuando se va a anular un documento.
- f. **Descripción de Anexos:** Descripción breve de los anexos si el documento los tiene.
- g. **Solicitar aprobación:** Es a quien se le solicita que apruebe lo realizado para su distribución.
- h. **Prioridad:** es la importancia que tiene el documento que se va a enviar. Estas prioridades son: Baja – Media - Alta.
- i. **Folios:** Número de folios de la comunicación principal.
- j. **Sólo distribución electrónica:** Si el documento únicamente requiere ser enviado por correo electrónico y por tanto no necesita alistamiento por parte de Ventanilla, marque la casilla**.**
- k. **Requiere respuesta:** Marque esta casilla si el documento requiere una respuesta del destinatario
- l. **Plazo respuesta:** Si se marcó la casilla anterior, determine el número de días hábiles en los cuales se espera la respuesta por parte del destinatario.

Después de llenar los campos anteriormente mencionados se da clic sobre

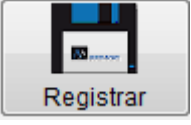

:

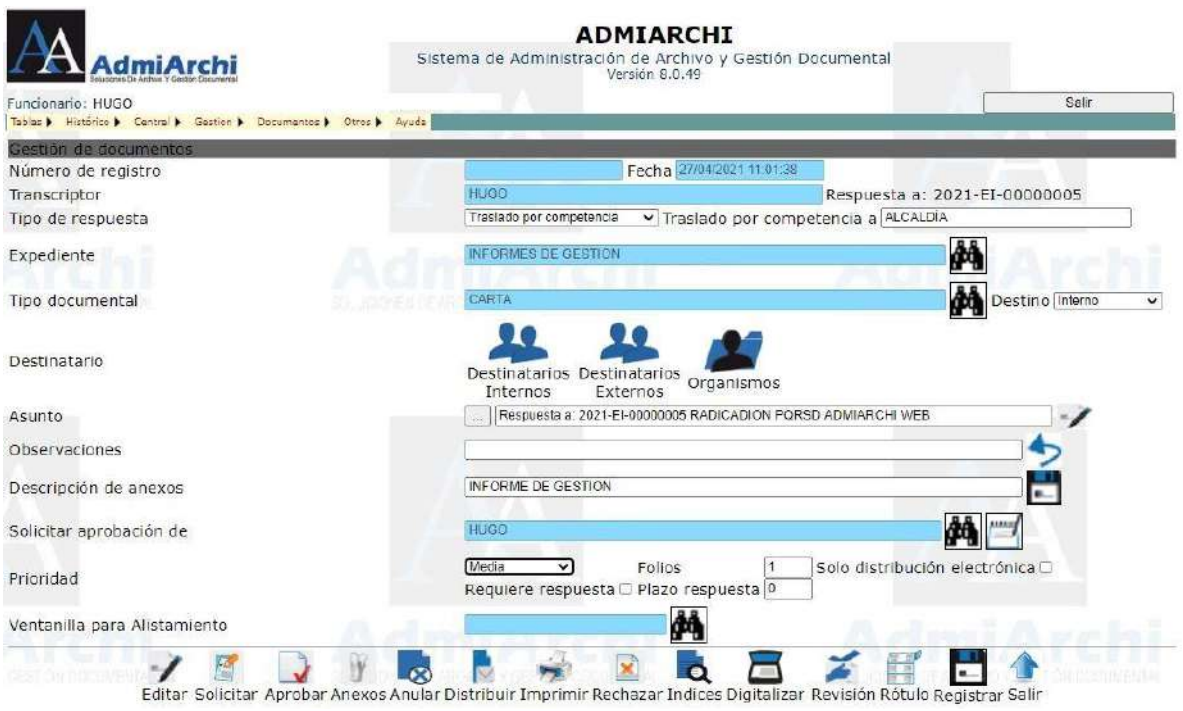

Para verificar los destinatarios del documento se ingresa en el botón  $\Omega$ **Destinatarios Externos Destinatarios externos** 

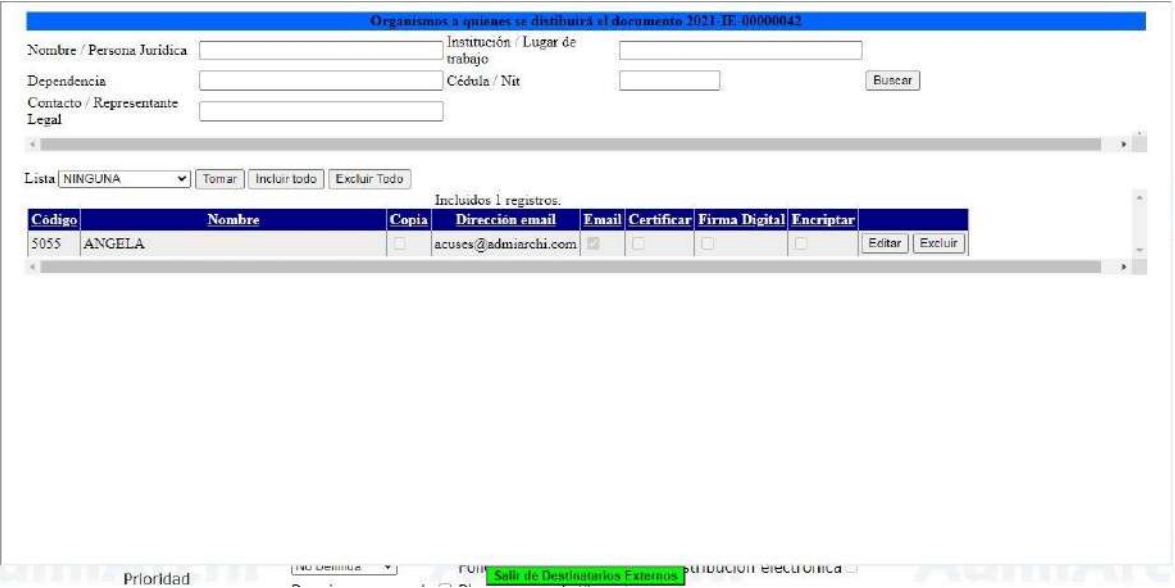

Si desea incluir otro organismo digite una parte de su nombre, institución, dependencia, cédula o NIT. Una vez aplicados los filtros de búsqueda deseados, use el botón **Buscar** para ver las coincidencias:

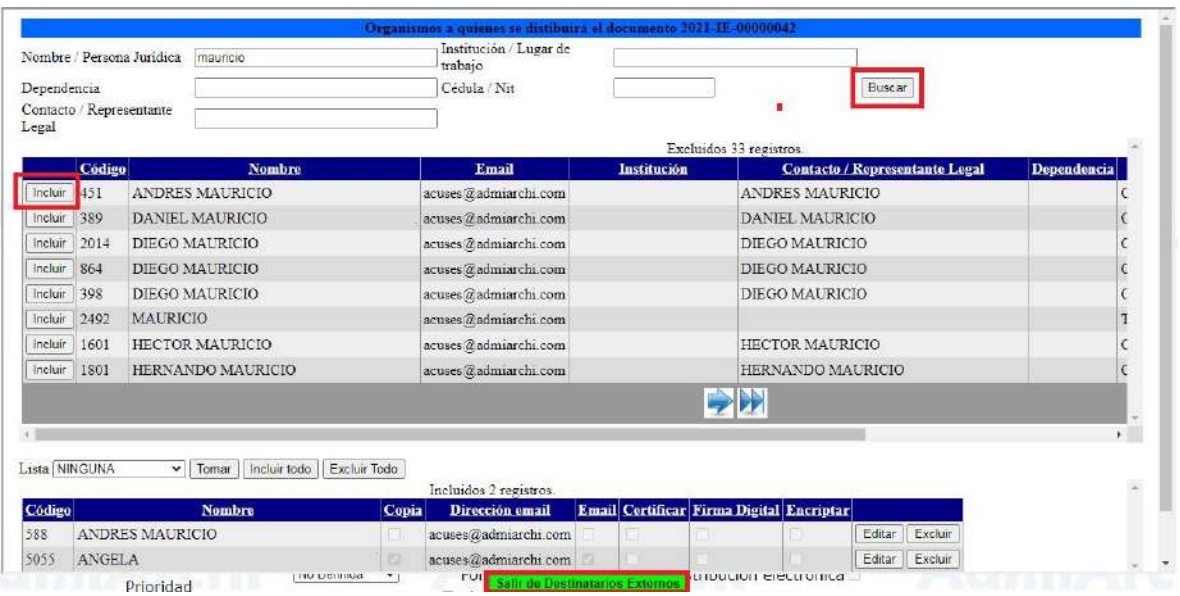

Una vez encontrado el organismo deseado, use el botón **Incluir**.

Si tenemos la Dirección Email podemos seleccionar la columna de Email para que le llegue este documento por correo electrónico al organismo de destino. De lo contrario, al terminar se da en **Salir de Destinatarios Externos.**

Los documentos que tengan plantilla utilizarán los datos del destinatario seleccionado según sea su destino, es decir, si tiene como destino interno el documento el seleccionara los datos de los Destinatarios Internos, en caso contrario serán los Destinatarios Externos.

Luego de esto, use el botón **Editar** para comenzar a redactar el documento. Si hay una plantilla en el sistema, podrá descargarla y trabajar sobre ella:

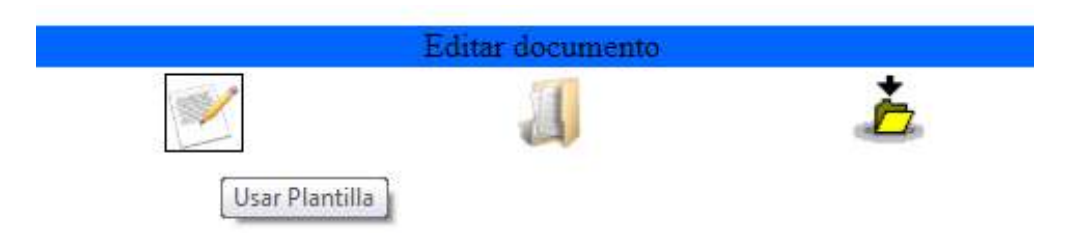

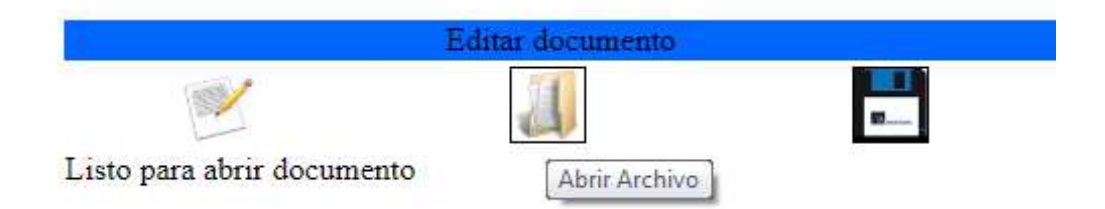

Al dar clic sobre **Abrir Archivo**, se descargará un documento a su equipo. Ábralo y trabaje sobre el. Cuando finalice la edición, guarde el documento.

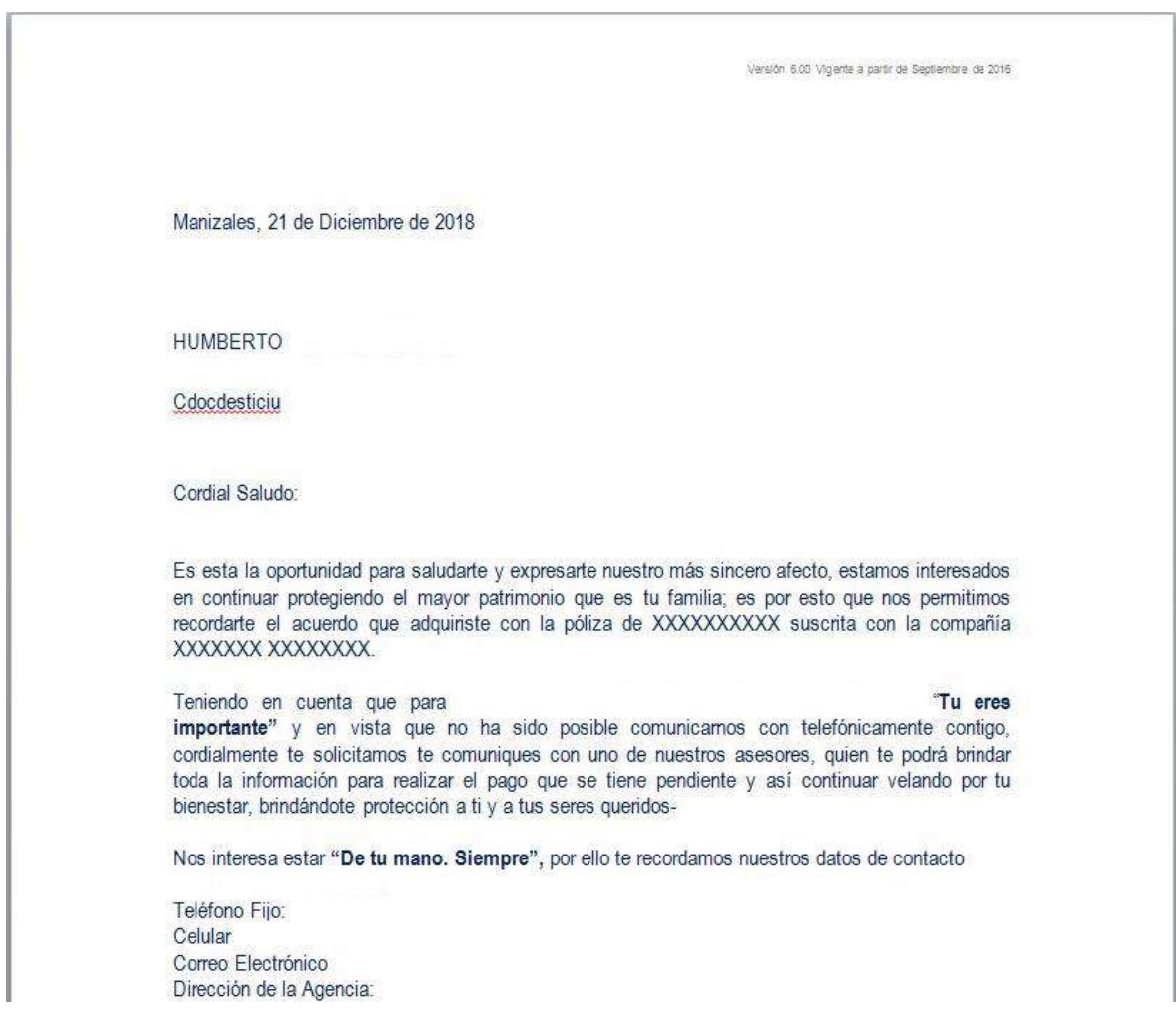

Use el botón **Cargar archivo** para seleccionar el documento que acabó de guardar:

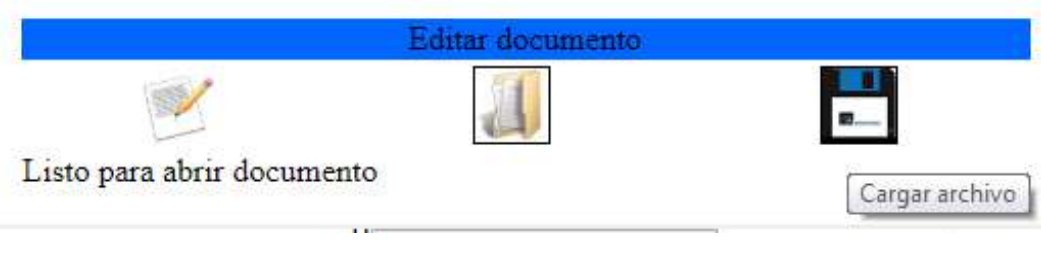

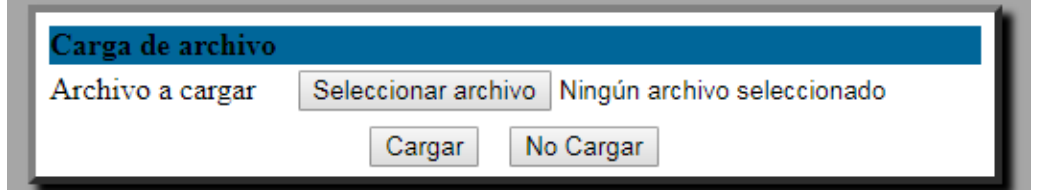

Haga clic sobre el botón **Seleccionar archivo,** localice el documento y finalice con el botón **Cargar:**

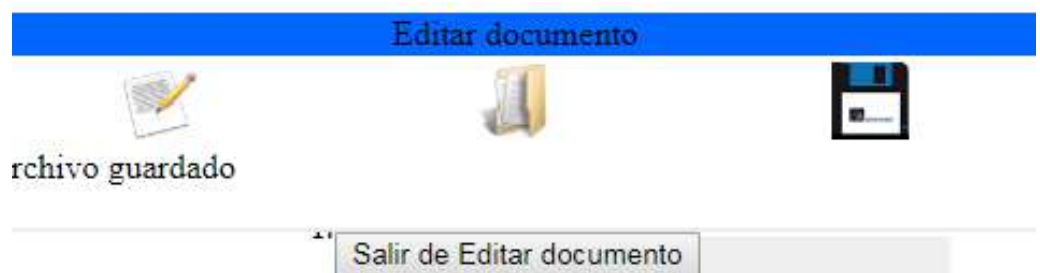

Para volver a la pantalla anterior, dé clic sobre **Salir de Editar Documento.**

Si desea incluir documentación adicional, puede usar el botón de **Anexos**

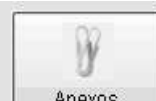

Anexos | Tenga en cuenta que el nombre de archivo que va a cargar no puede ser muy extenso, no puede contener espacios ni caracteres especiales (tildes, comas, letras "ñ", o signos). Si el nombre del anexo no cumple con alguno de estos requisitos, puede haber inconvenientes en el momento de cargarlo o en una posterior visualización del mismo.

Haga clic en el botón **Agregar** para localizar el (los) archivo(s) que desea adjuntar:

Anexos para el documento: 2021-IE-00000042 Nombre del archivo

Agregar Retirar

Haga clic en **Elegir archivos:**

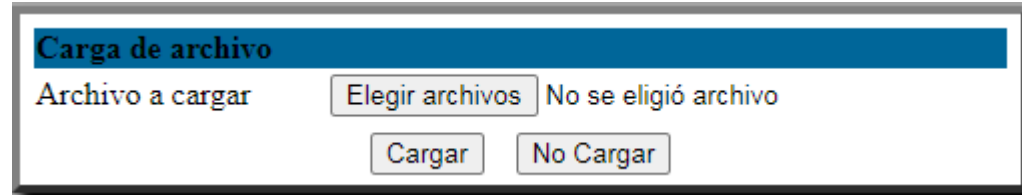

Ubique el (los) anexo(s) y luego haga clic en **Abrir:**

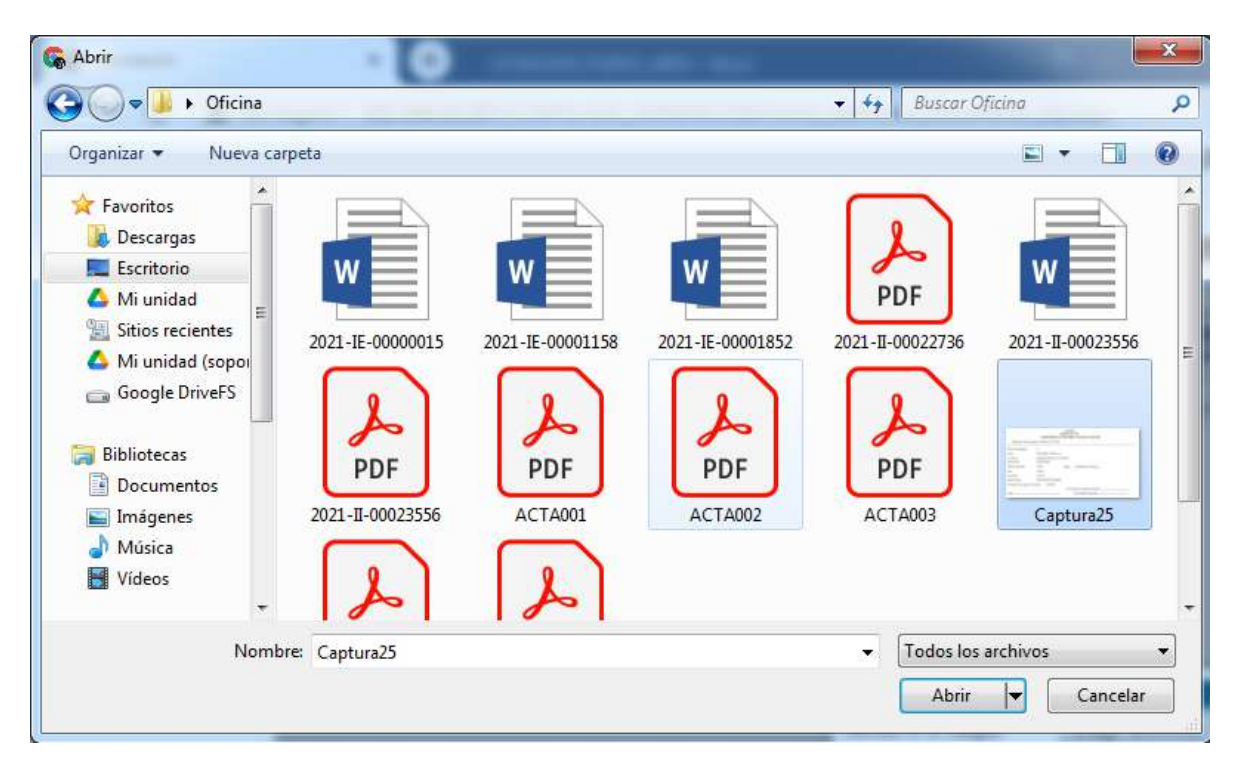

Cuando aparezca el nombre de los archivos seleccionados, seleccione la opción **Cargar.** El sistema le mostrará un listado con los anexos seleccionados y para cada archivo le dirá si la carga fue exitosa o hubo problemas en la carga.

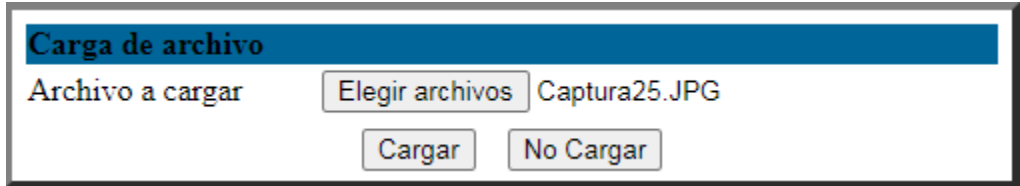

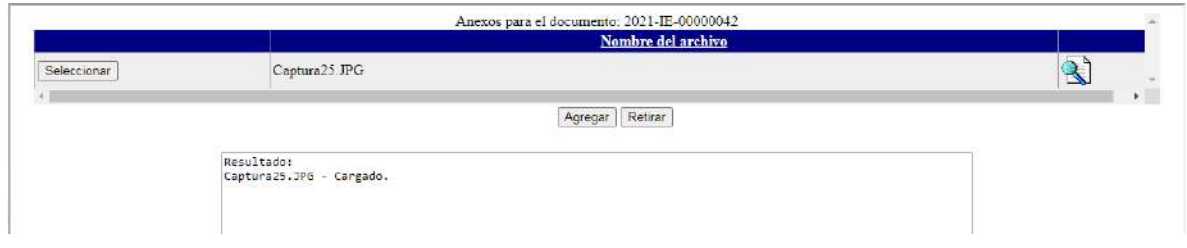

Solicite la aprobación del documento y apruébelo (si aplica):

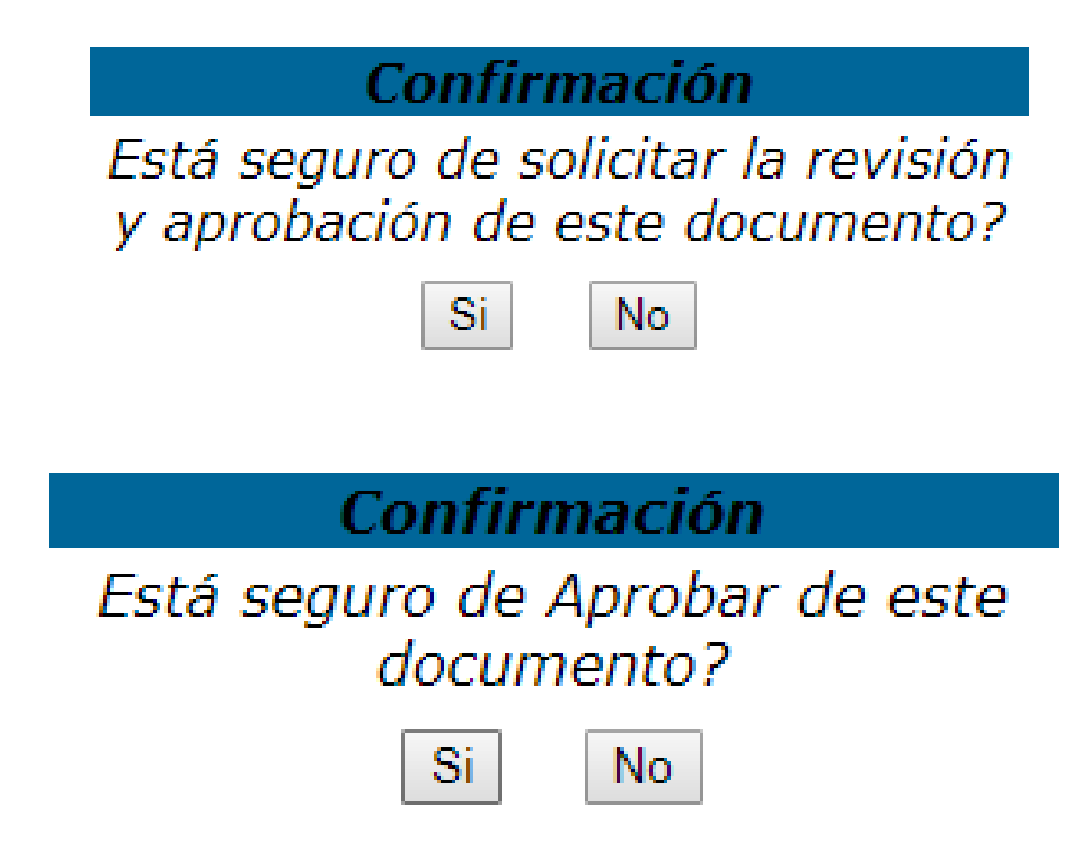

Termine el proceso mediante el botón **Distribuir.**

# **REPORTES MÓDULO PQRSD**

### <span id="page-16-0"></span>**SEMÁFORO DE REQUERIMIENTOS**

Con este reporte se pueden visualizar las PQRSD radicadas desde la página web o desde la ventanilla única. Se detalla información como el tipo de requerimiento, nombre del solicitante, fecha de ingreso y de vencimiento, días transcurridos, días de plazo para la respuesta, estado, clasificación y radicado de respuesta (si la hay). Permite búsqueda por unidad productora, funcionario responsable, remitente del requerimiento, rango de fechas y requerimientos vencidos.

### **CONSOLIDADO DE REQUERIMIENTOS**

Muestra una gráfica de pastel con las clasificaciones de los requerimientos que se han recibido, así como el porcentaje de los mismos.

### **GESTIÓN DE SOLUCIÓN DE LOS REQUERIMIENTOS POR TÉRMINO DE ATENCIÓN**

Clasifica todas las PQRSD recibidas de acuerdo al tiempo que se tiene para su trámite. Se pueden visualizar requerimientos tales como: finalizadas dentro y fuera del término y pendientes vencidas y no vencidas. Esta información se muestra en una gráfica de pastel y en texto.

### **GESTIÓN DE SOLUCIÓN DE LOS REQUERIMIENTOS POR TIPO Y TÉRMINO DE ATENCIÓN**

Clasifica todas las PQRSD recibidas de acuerdo a su tipo (peticiones, quejas, reclamos, solicitudes, denuncias) y de acuerdo al tiempo que se tiene para su trámite . Se pueden visualizar requerimientos tales como: finalizadas dentro y fuera del término y pendientes vencidas y no vencidas. Esta información se muestra en una gráfica de pastel y en texto.

### **ACUMULADO POR MEDIOS DE RECEPCIÓN Y TIPOS DE REQUERIMIENTO**

Muestra en una tabla el número de requerimientos clasificados por el medio de recepción y su tipo.

### **REPORTE DE VENCIMIENTOS**

Muestra el listado de requerimientos clasificados de acuerdo a su fecha de vencimiento.

### **REQUERIMIENTOS POR FUNCIONARIO**

Muestra para cada funcionario los requerimientos que se le han asignado e información como el tipo, nombre del solicitante, fecha de ingreso y de

vencimiento, días transcurridos, estado, clasificación y radicado de respuesta (si la hay).

### **EVIDENCIAS PARA EVALUACIÓN DE DESEMPEÑO A FUNCIONARIOS SOBRE ATENCIÓN A PQRSD**

Muestra para cada funcionario los requerimientos que se le han asignado e información como el tipo, nombre del solicitante, fecha de ingreso y de vencimiento, días transcurridos, estado, clasificación y radicado de respuesta (si la hay).